软件安装,点6次下一步(其中:安装类型选择默认的"典型"即可)

通常需要 1 小时, 请耐心等待

支持 WinCC flexible 的版本:

WinCC flexible 2008 SP2 WinCC flexible 2008 SP3 通常先将原程序另存为 WinCC flexible 2008 SP3

移植不支持以下对象类型:

全局库、字典、项目版本、更改日志

移植期间内部数据类型按如下方式进行映射:

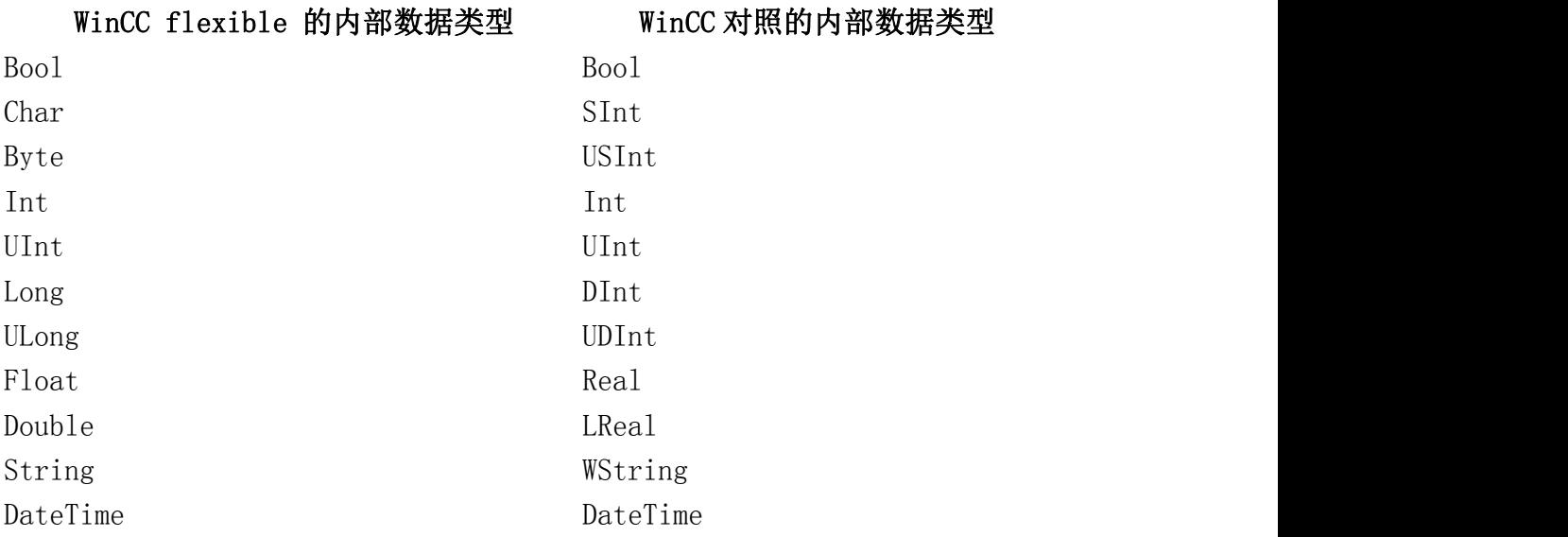

## 移植前字体样式 移植后字体样式

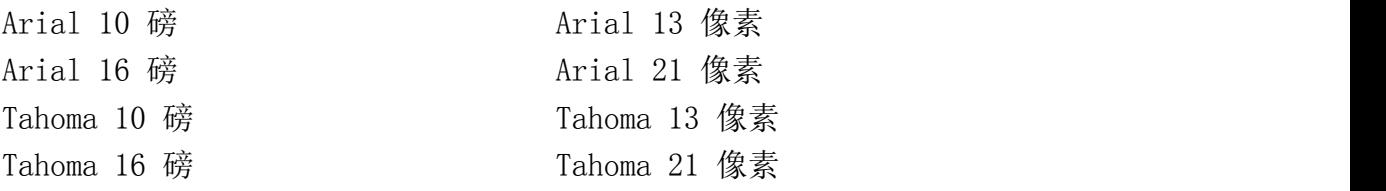

## 移植开始

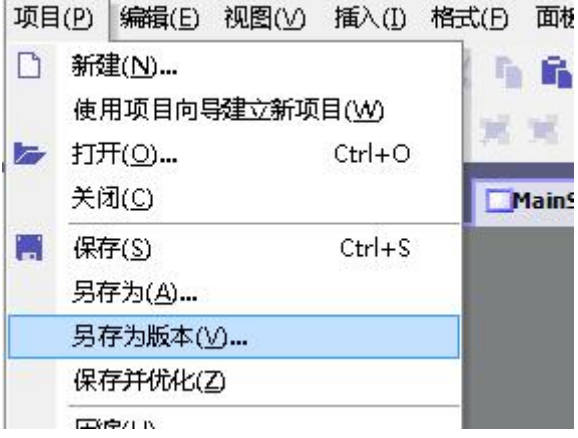

可将文件保存到任意文件名及路径

一定将文件类型改为 WinCC flexible 2008 SP2 或 WinCC flexible 2008 SP3 随后点击保存

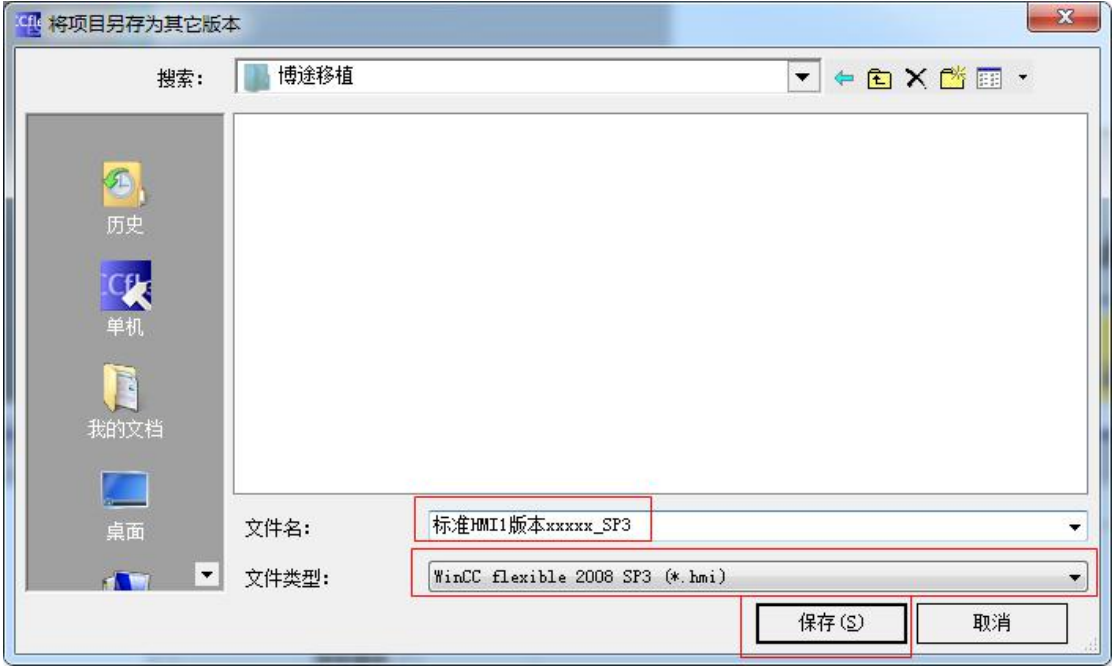

保存完毕后请注意退出 WinCC flexible 2008

启动博途 TIA Portal V13 选择移植项目 在"源路径":中找到之前保存的文件位置及名称 在"项目名称":中输入容易区分、识别的名称(项目制作时,请按规范要求填写) 可自由定义生成新文件的"目标路径" 随后点击"移植"按钮,开始移植

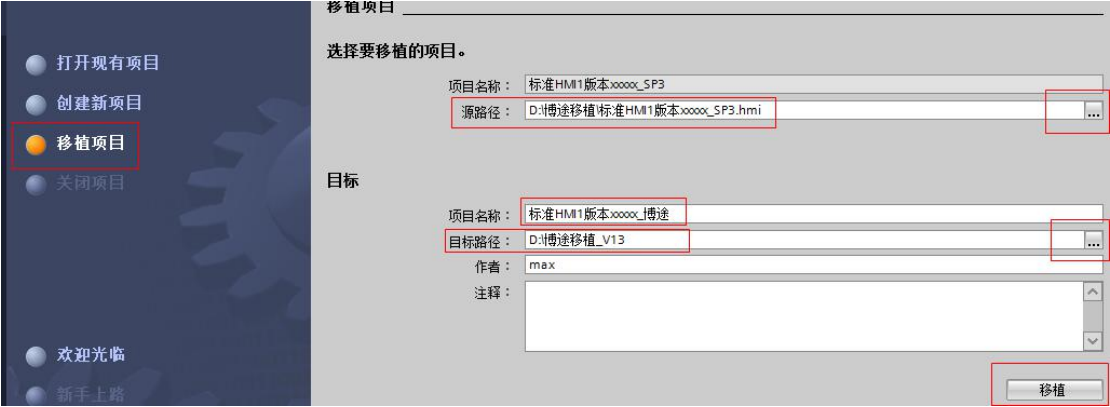

请等待

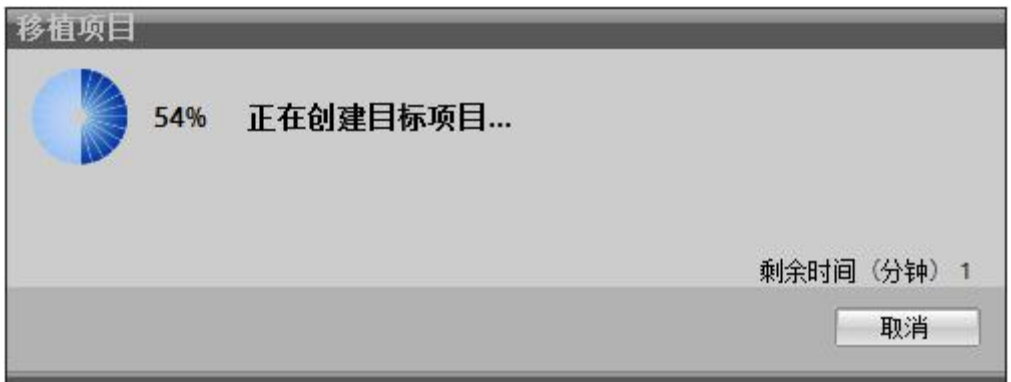

通常会提示,"移植完成单存在警告信息。"先单击确定随后解决。

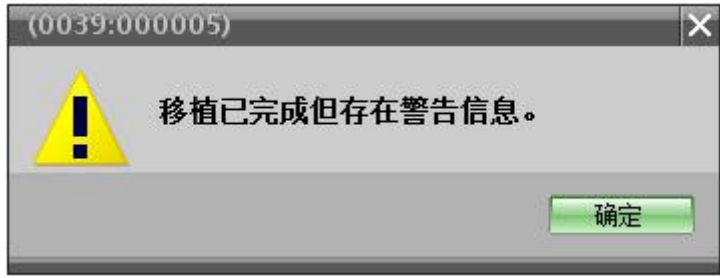

(建议在此时另存一次项目)

点击"项目"、"另存为"

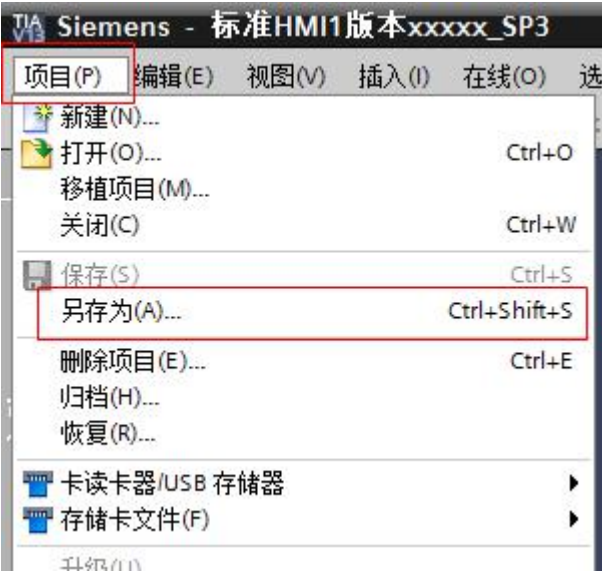

输入规范的文件名,随后点击保存

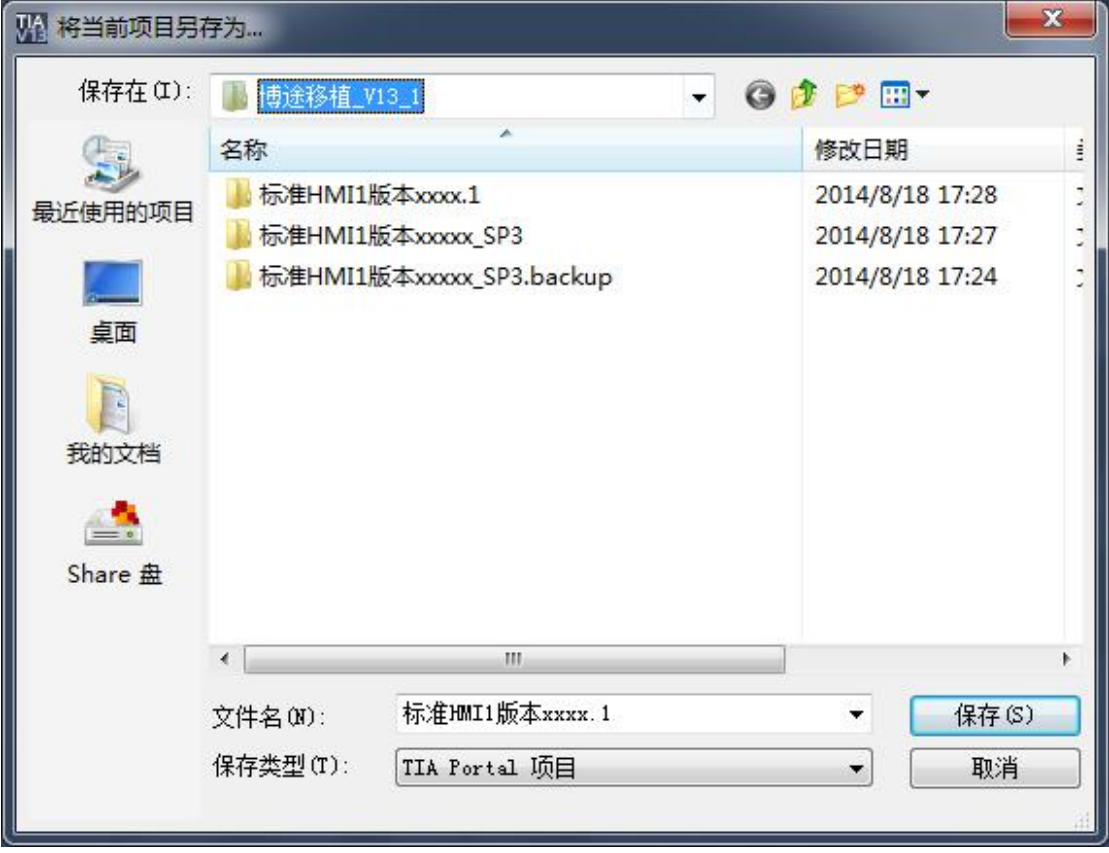

随后将触摸屏更改为 TP1500 在更改触摸屏为 TP1500 之前,需要先点开"选项"、"设置"

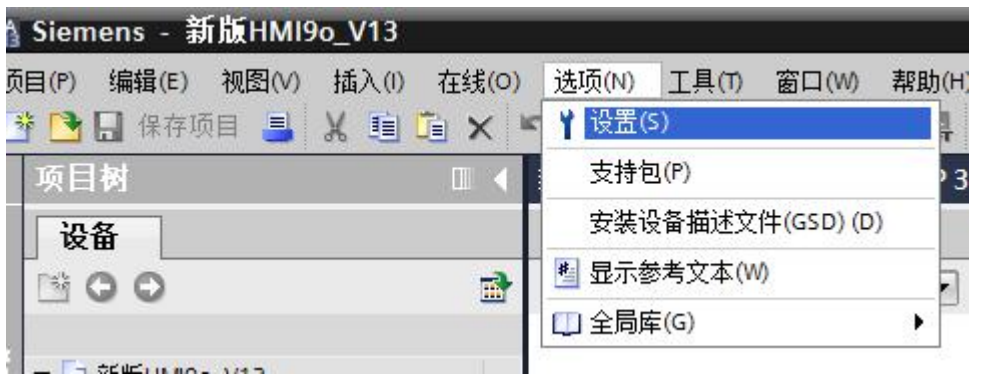

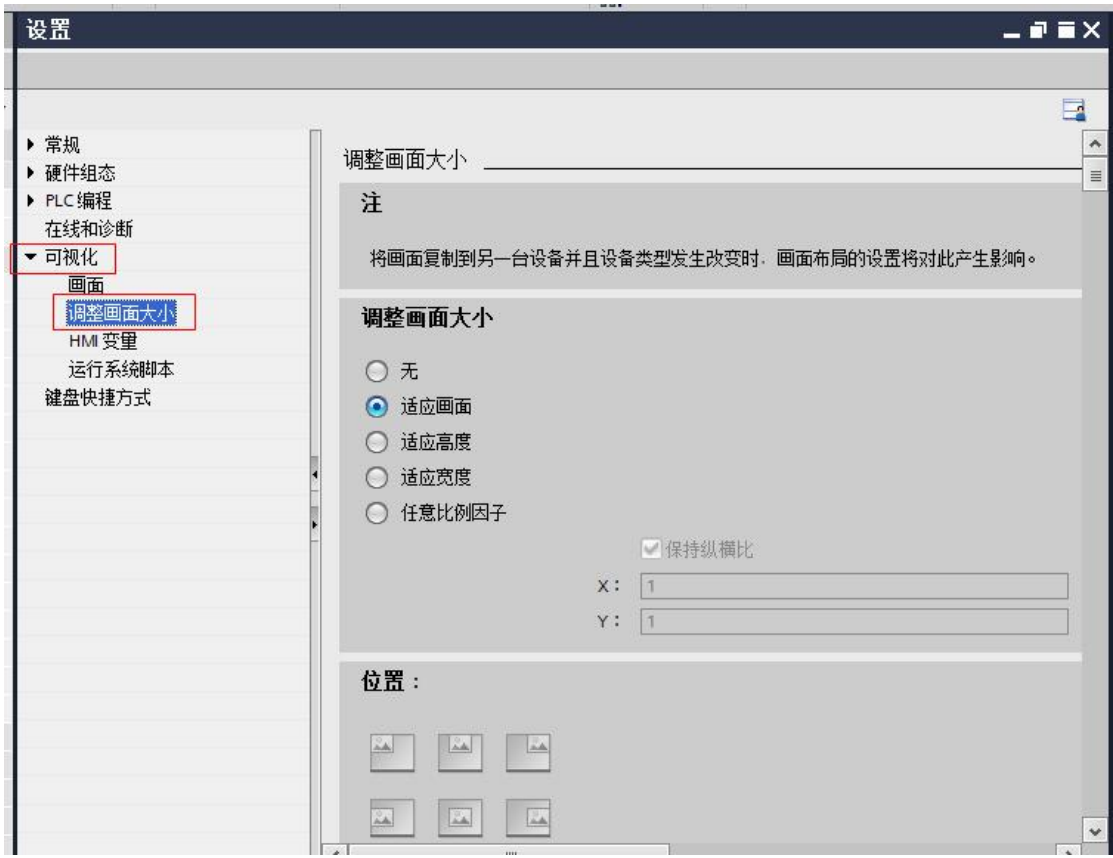

选择"无" 则不改变原始"组态元素"大小

选择"适应画面"则 按照比例拉伸原"组态元素"

在适应"高度""宽度""任意比例因子"中,位置选项可选组态的,全局对齐方式。

在设置中,依次展开"可视化"、"调整画面大小"

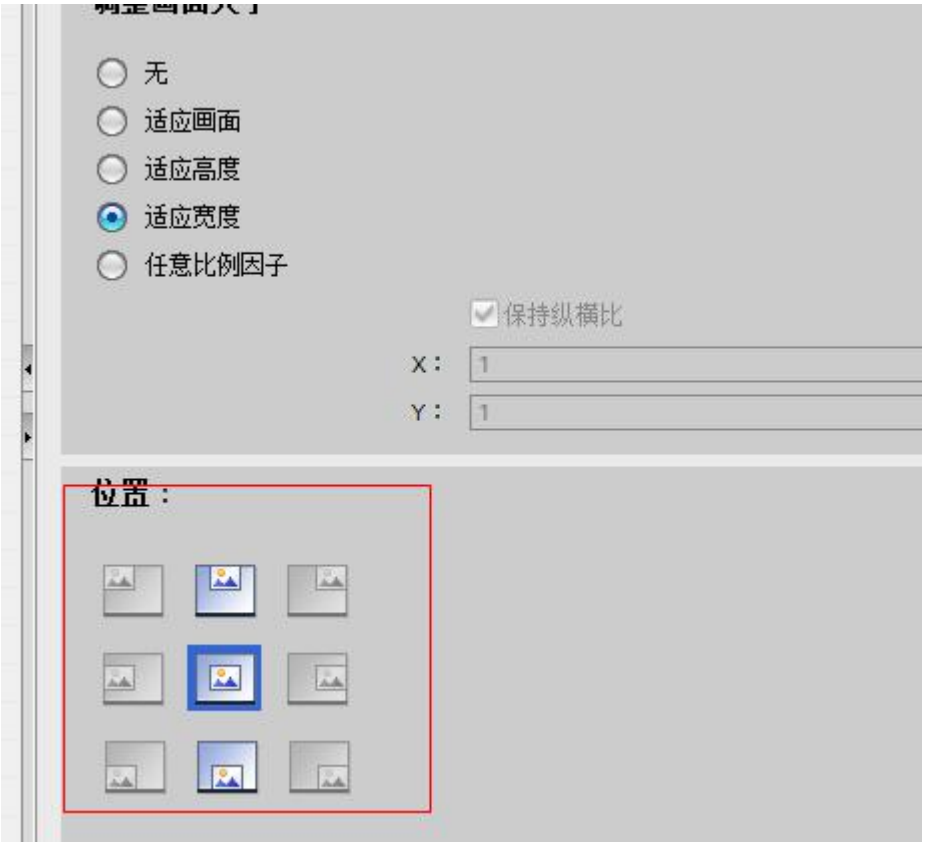

通常我们选择"适应画面" 并在"调整对象的大小"中勾选"针对图形对象禁用'适合大小'"

# 调整对象的大小

□对于文本对象禁用 适合大小

■针对图形对象禁用 适合大小

#### 开始更改触摸屏设备类型

在"项目树"中, 设备\_1[mp377 15' Touch] 中, 点开"设备组态" 在触摸屏图标上点击右键,选择"更改设备/版本"

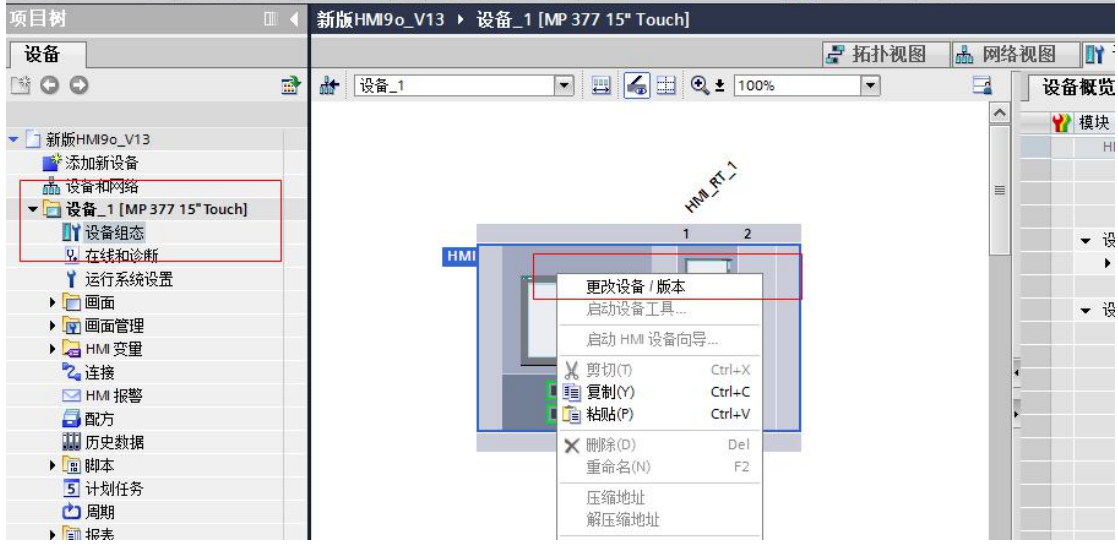

在右侧, 依次展开"SIMATIC 精智面板"、"15"显示屏"、"TP1500 精智面板" 选中"6AV2 124-0QC02-0AX0" 双击选择或点击"确定"后更改生效 (请注意不要选到"SIMATIC 精简面板"中的 TP1500Basic)

之后需要将设备组态重新编译 在已更改的触摸屏上点击右键 "编译"软件"软件(全部重建)"

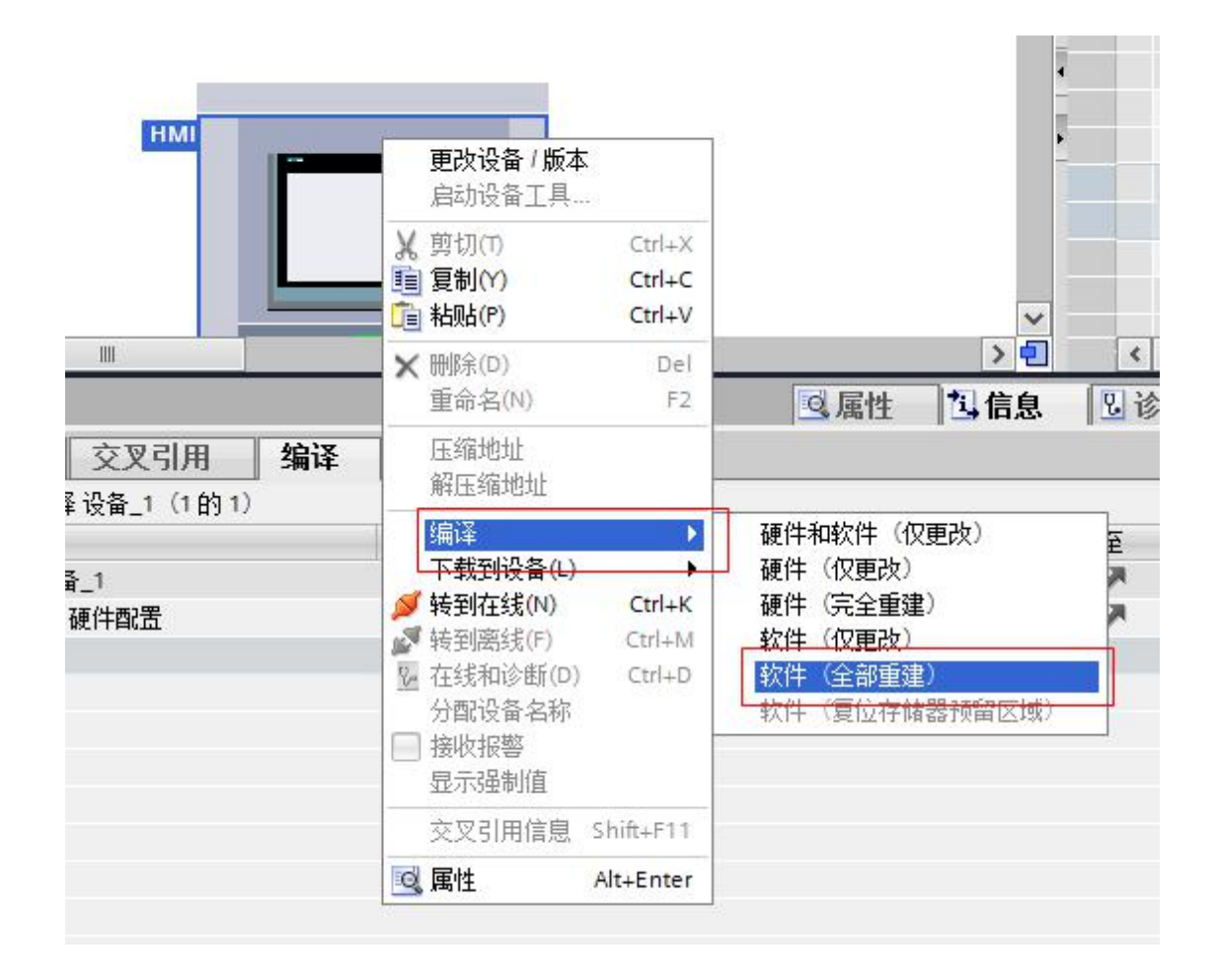

### 编译进度在如下如图两处所示

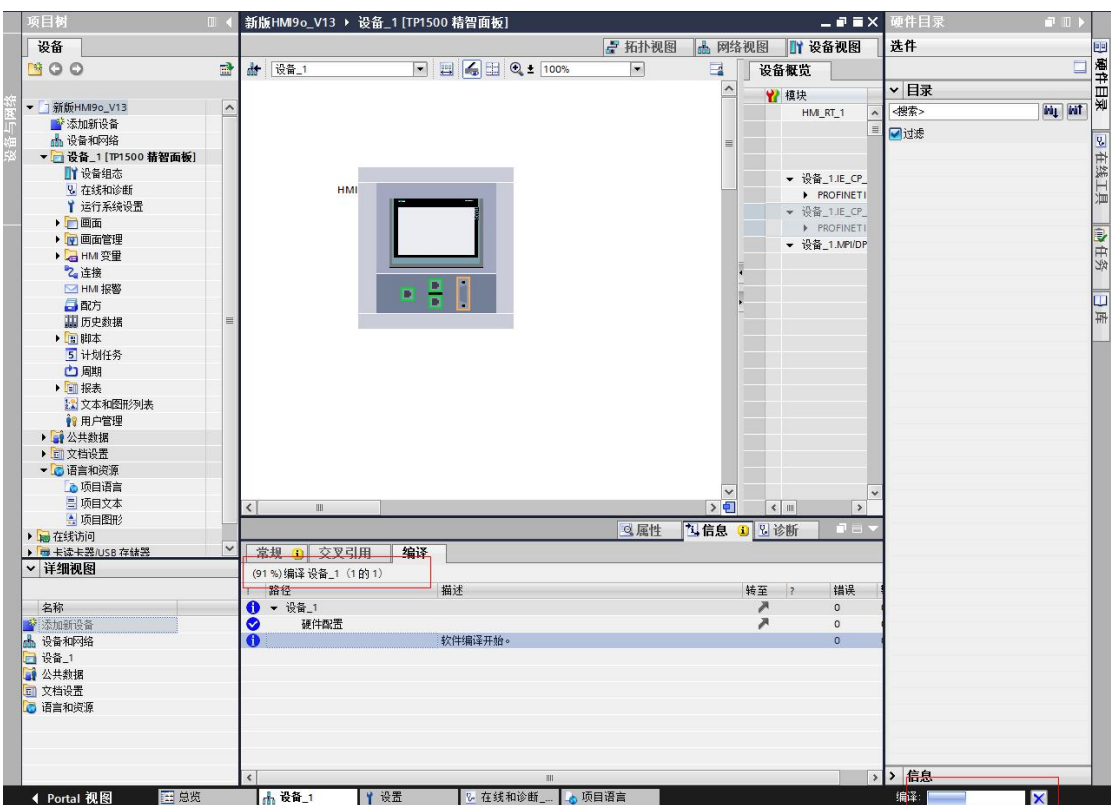

编译之后会在 "信息"、"编译"窗口中显示出错误及警告信息

报错信息在

旧"标准程序中"主要为脚本格式等错误

起始画面设定在: 运行系统设置 常规下

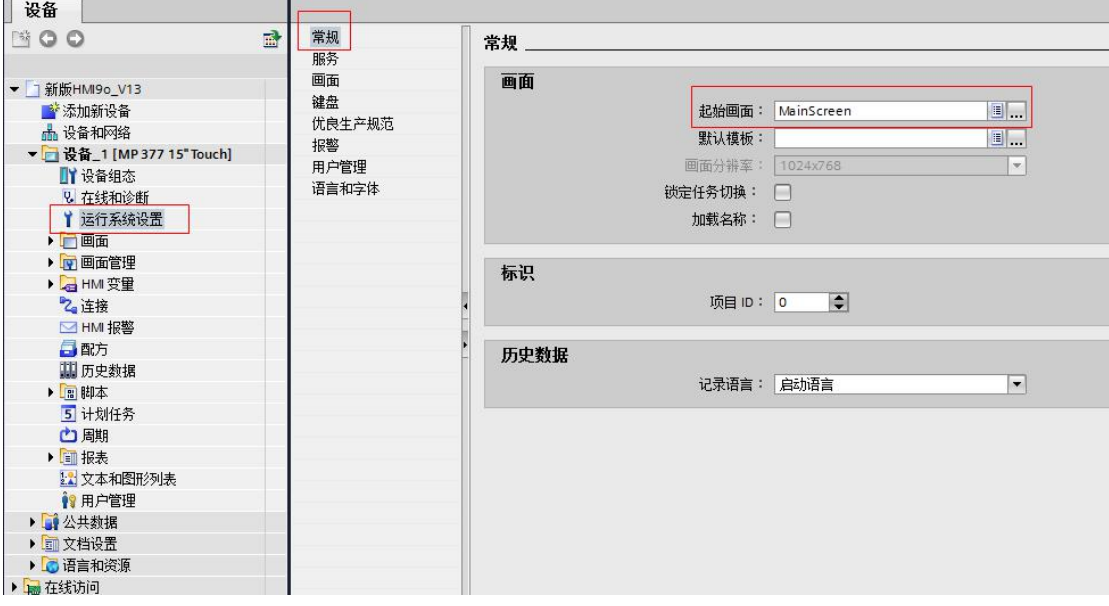

语言和字体

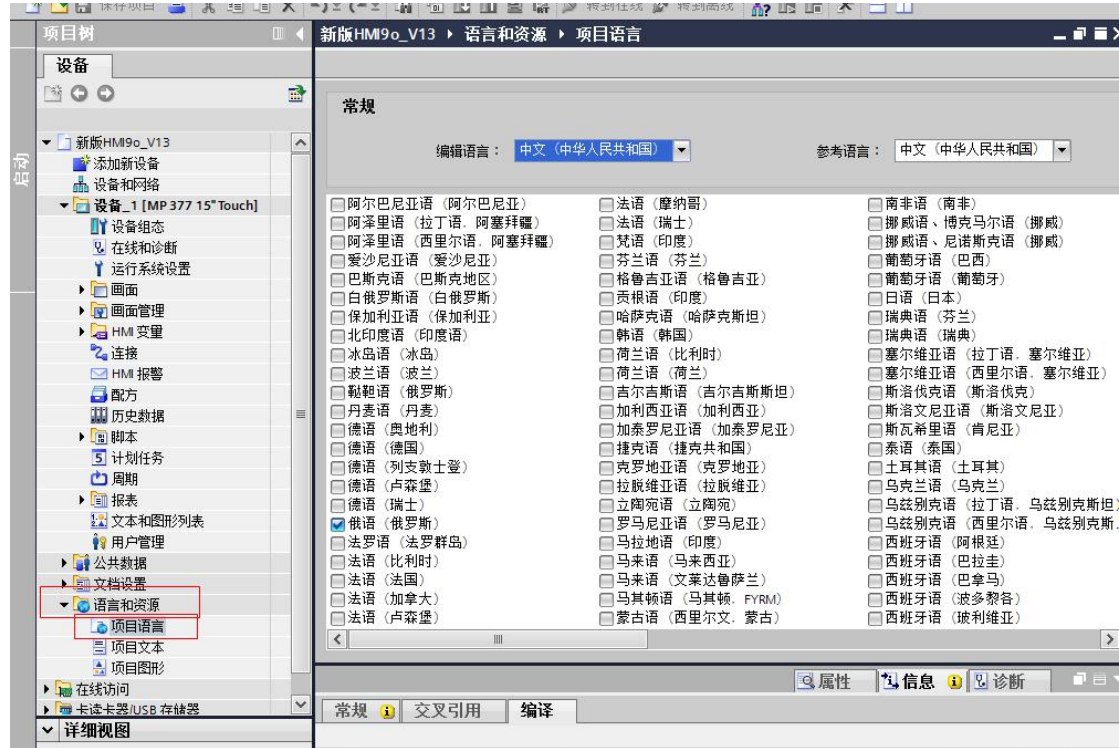

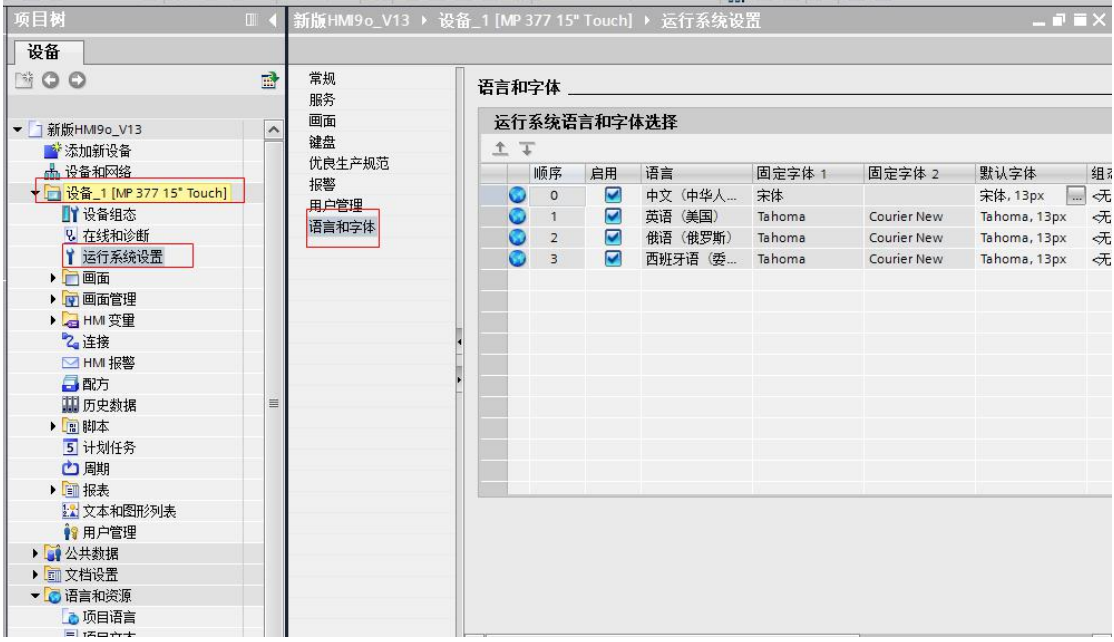

如有疑问可以来电咨询

马星 18113059939 [max@hhcp.com.cn](mailto:max@hhcp.com.cn)

\*\*\*\*\*\*\*\*\*\*\*\*\*\*\*\*\*\*\*\*\*\*\*\*\*\*\*\*\*\*\*\*\*\*\*HONGHUA Email Privacy \*\*\*\*\*\*\*\*\*\*\*\*\*\*\*\*\*\*\*\*\*\*\*\*\*\*\*\*\*\*\*\*\*\*\*

本邮件(包括任何附件)包含机密信息,未经授权,不得使用。本邮件中的信息不一定代表 宏华集团及其子公司的观点。如阁下并非本邮件之接收者,请立即回复邮件通知发件人,并 请立即永久删除本邮件及其附件。

The content of this e-mail (including any attachment) is confidential and may contain legally privileged information. Any unauthorized use of the contents is expressly prohibited. The information in this e-mail may not represent the views of Honghua Group and its affiliates. If you are not the intended recipient, please immediately inform us by returning e-mail, and thereafter, proceed to permanently delete the entire e-mail sent in error. Thank you.